**Bedienungsanleitung des mit 384 x 288 Pixeln auflösenden Wärmebild-Monokulars für die Verwendung im Freien**

◈

⊕

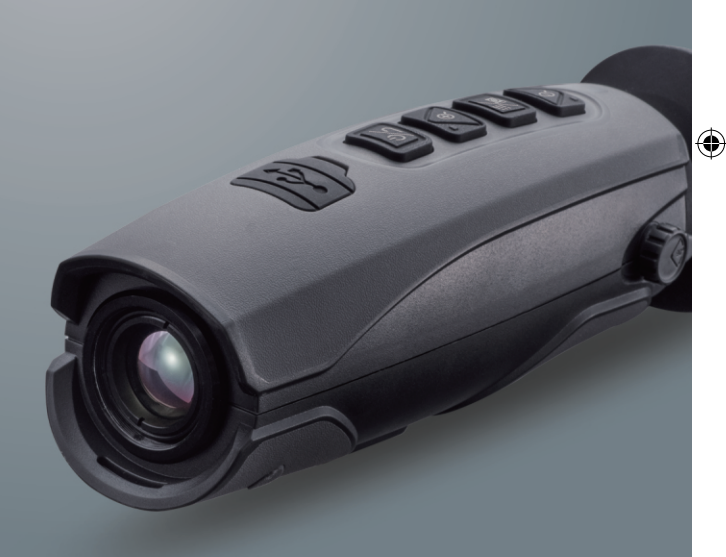

Lesen Sie sich vor der erstmaligen Verwendung des Produkts diese Bedienungsanleitung sorgfältig durch. Sie enthält u. a. diverse wichtige Sicherheitshinweise.

⊕

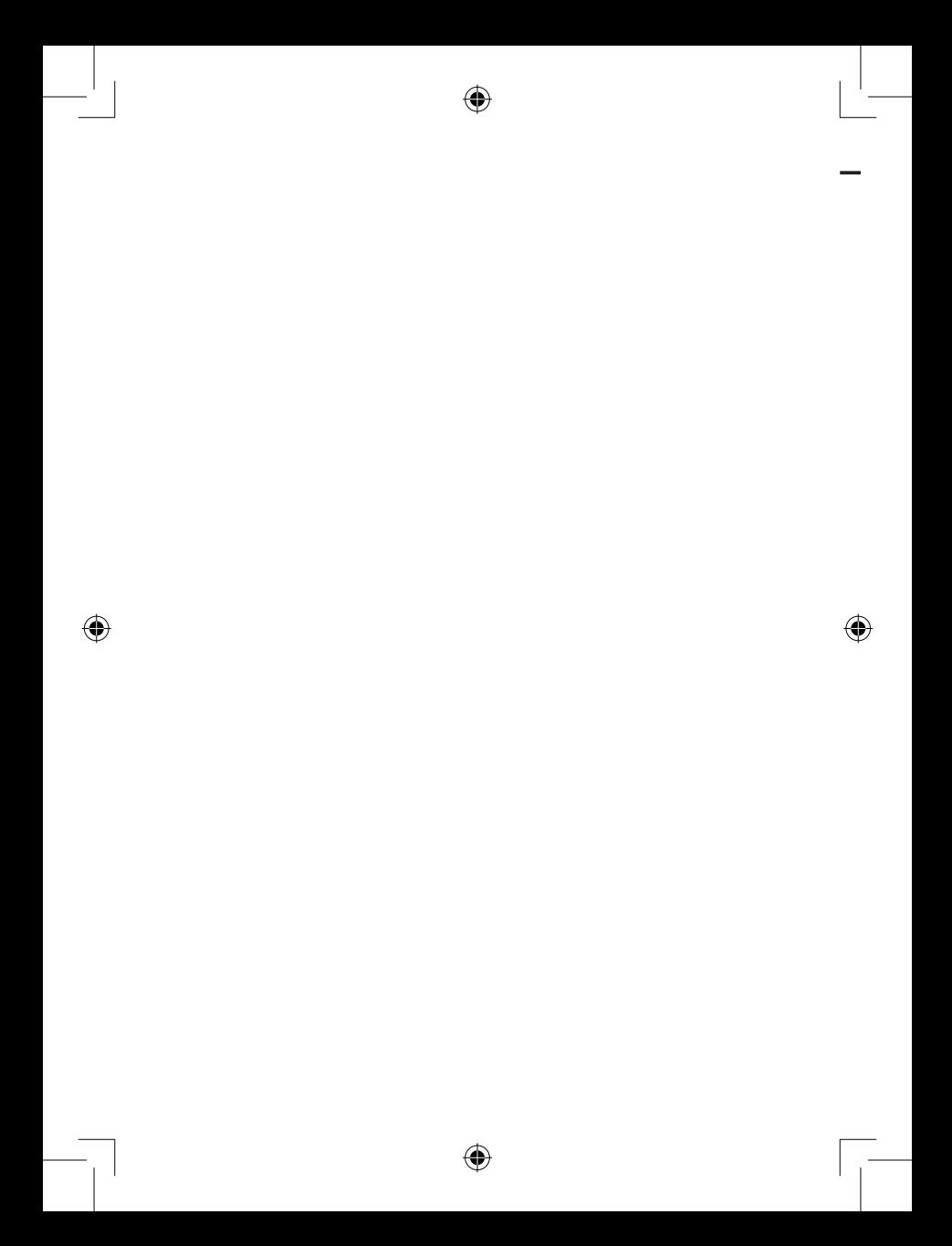

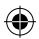

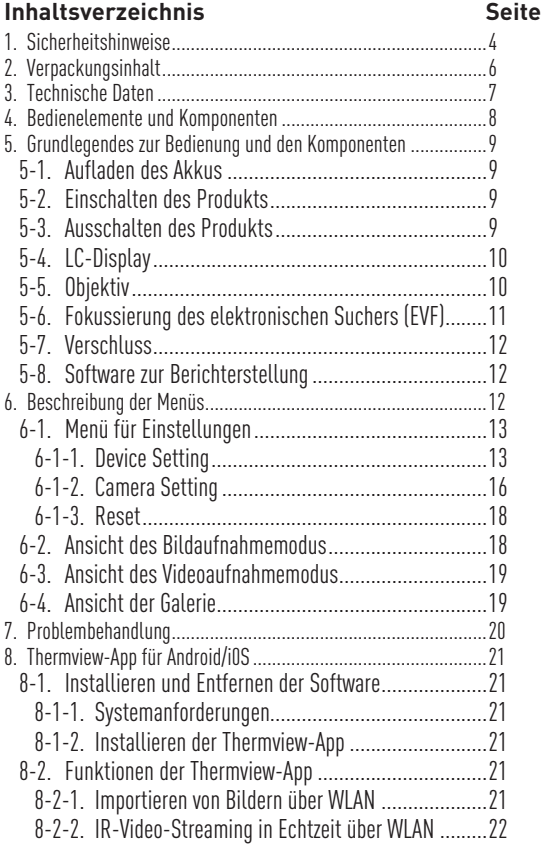

 $\bigoplus$ 

 $\bigoplus$ 

 $\bigoplus$ 

### **1. Sicherheitshinweise**

- Achten Sie zur Vermeidung von Augen- und Personenschäden darauf, niemals in den Laser des Produkts zu blicken und den Laser weder direkt auf Personen oder Tiere noch indirekt auf reflektierende Oberflächen zu richten.
- Sehen Sie davon ab, das Produkt in seine einzelnen Komponenten zu zerlegen oder Änderungen daran vorzunehmen.
- Richten Sie das Produkt (mit oder ohne Objektivabdeckung) nicht auf die Sonne oder andere Objekte, die hohe Mengen Energie abgeben (z. B. Geräte, die Laserstrahlung aussenden), da dies sowohl eine Beeinträchtigung der Genauigkeit der Kamera als auch irreparable Schäden am Detektor der Wärmebildkamera nach sich ziehen kann.
- Verwenden Sie das Produkt nicht bei Umgebungstemperaturen von mehr als +50 °C (+122 °F) oder weniger als -20 °C (-4 °F). Temperaturen, die die angegebenen Werte überschreiten bzw. unterschreiten, können das Produkt irreparabel beschädigen.
- Achten Sie darauf, den Akku ausschließlich mit dem dafür vorgesehenen Gerät zu entladen.
- Verwenden Sie den Akku, um ein nicht geeignetes Gerät mit Strom zu versorgen, kann dies zu einer Verringerung der Leistung oder der Lebensdauer des Akkus führen. Des Weiteren besteht die Möglichkeit eines falschen Stromflusses zum Akku, was eine Überhitzung oder gar eine Explosion des Akkus und damit einhergehende Personenschäden nach sich ziehen kann.
- Nehmen Sie den Akku nicht während des Betriebs aus dem Produkt.
- Nehmen Sie den Akku während des Betriebs aus dem Produkt, kann dies zu Fehlfunktionen führen.
- Sehen Sie davon ab, den Akku in seine einzelnen Komponenten zu zerlegen oder Änderungen daran vorzunehmen.
- Der Akku enthält Sicherheits- und Schutzvorrichtungen, die im Falle einer Beschädigung zu einer Überhitzung, einer Explosion oder einer Entzündung des Akkus führen können.
- Sollte es einmal vorkommen, dass der Akku ausläuft und die darin enthaltene Säure in Ihre Augen gelangt, reiben Sie sich unter keinen Umständen die Augen. Spülen Sie sie stattdessen gründlich mit Wasser aus und begeben Sie sich unverzüglich in ärztliche Obhut.
- Sehen Sie unbedingt davon ab, den Akku mit Gegenständen zu durchbohren, mit einem Hammer darauf einzuschlagen, darauf zu treten oder ihn starken Schlägen oder Stößen auszusetzen.

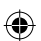

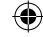

- Legen Sie den Akku nicht ins Feuer oder in die Nähe einer offen Flamme, bewahren Sie ihn nicht an einem Ort auf, an dem er der direkten Sonneneinstrahlung oder hohen Temperaturen ausgesetzt ist, und führen Sie keine direkten Lötarbeiten an ihm aus.
- Achten Sie darauf, den Akku stets innerhalb des nachstehend angegebenen Temperaturbereichs aufzuladen.
- Der Temperaturbereich, in dem das Aufladen des Akkus sicher möglich ist, liegt zwischen 0 °C und +50 °C (zwischen +32 °F und +122 °F). Wenn Sie den Beginn des Ladevorgangs bei Umgebungstemperaturen einleiten, die diesen Bereich über- bzw. unterschreiten, kann der Akku überhitzen oder irreparabel beschädigt werden.
- Achten Sie darauf, dass der Akku weder nass wird noch mit Wasser oder Salzwasser in Berührung kommt.
- Reinigen Sie die Außenflächen des Produkts ausschließlich mit einem leicht angefeuchteten Tuch und einer milden Seifenlauge. Verwenden Sie zur Reinigung des Gehäuses oder des Objektivs/Displays unter keinen Umständen Scheuermittel, Isopropylalkohol oder Lösungsmittel.
- Lassen Sie insbesondere bei der Reinigung des Infrarotobjektivs Vorsicht walten. Üben Sie zu starken Druck darauf aus, kann dies die sich auf dem Infrarotobjektiv befindliche Antireflexbeschichtung beschädigen.
- Wenn Sie das Produkt aus einer kalten in eine warme Umgebung bringen, bildet sich Kondenswasser in dessen Inneren. Um das Produkt vor etwaigen Schäden zu schützen, sollten Sie stets zunächst einmal dafür sorgen, dass das Kondenswasser verdampft. Schalten Sie zu diesem Zweck das Produkt aus und warten Sie, bis es sich annähernd auf dieselbe Temperatur erwärmt hat.
- Bewahren Sie das Produkt bei längerem Nichtgebrauch stets in einer kühlen und trockenen Umgebung auf. Bedenken Sie, dass sich der Akku mit der Zeit entlädt, wenn sich dieser in dem Produkt befindet.

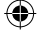

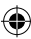

# **2. Verpackungsinhalt**

**Im Lieferumfang befindliches Zubehör**

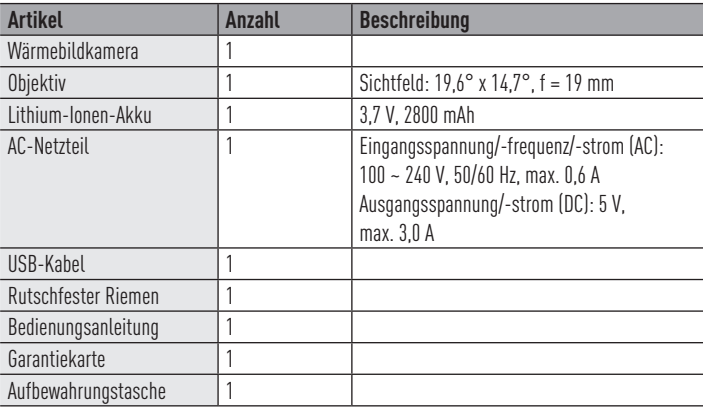

⊕

# **Separat erhältliches Zubehör**

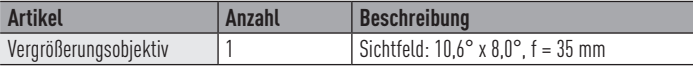

⊕

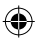

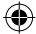

 $\bigoplus$ 

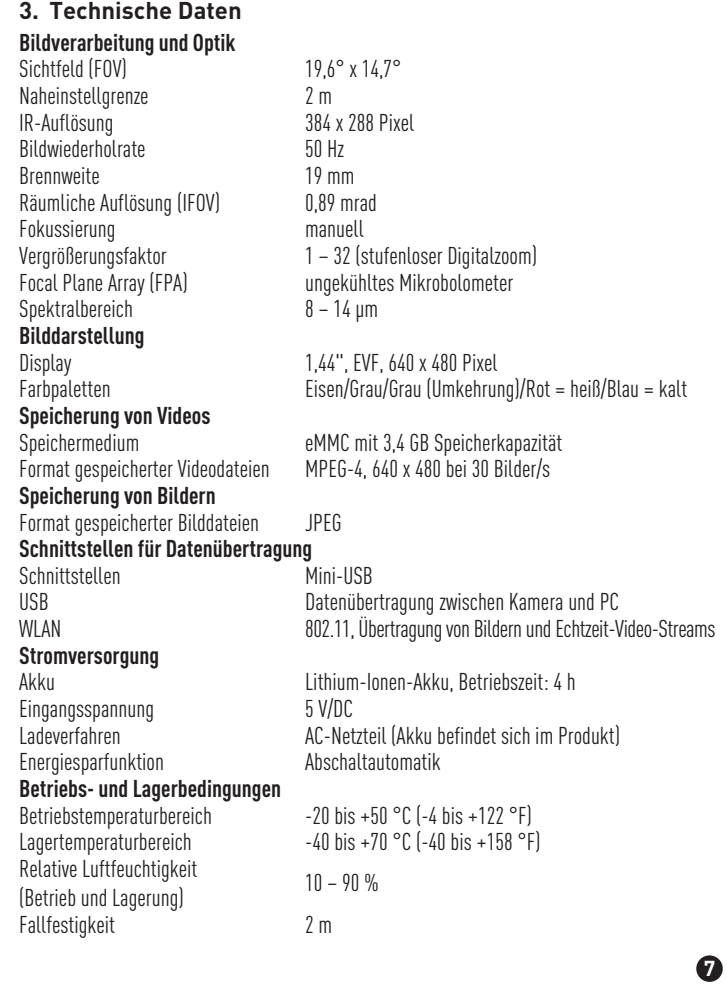

 $\bigoplus$ 

 $\bigoplus$ 

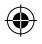

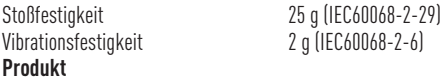

Gewicht (einschließlich Akku) <500 g Abmessungen (L x B x H) 171 x 47 x 57 mm

## **4. Bedienelemente und Komponenten**

- -
- 
- 
- 5 Taste zum Navigieren nach oben/

◈

- 1 Infrarotobjektiv 7 Taste zum Navigieren nach unten/Vergrößern des **Bildausschnitts**
- 2 Elektronischer Sucher mit LC-Display 8 Fokusrad für elektronischen Sucher mit LC-Display

€

- 3 microUSB-/Ladeanschluss 9 LED-Betriebsanzeige/-Ladeanzeige
- 4 Ein-/Aus-/Zurück-Taste 10 Abdeckung für Infrarotobjektiv
- ver Taste zum Navigieren nach obenz.<br>Verkleinern des Bildausschnitts 11 Gewindebohrung für Stativ
- 6 Menü-Taste/Auslöser 12 Rutschfester Riemen

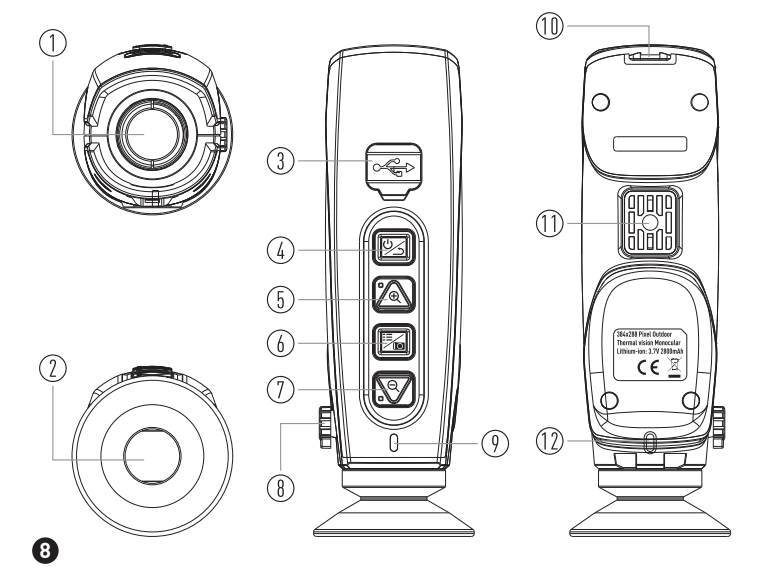

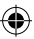

# **5. Grundlegendes zur Bedienung und den Komponenten**

## **5-1. Aufladen des Akkus**

- Bevor Sie die Wärmebildkamera zum ersten Mal in Betrieb nehmen können, müssen Sie zunächst einmal dreieinhalb Stunden lang den Akku aufladen.
- Den Ladezustand des Akkus können Sie an der Ladeanzeige mit ihren sechs Segmenten erkennen.
- Möchten Sie den Akku aufladen, führen Sie die nachstehend aufgeführten Schritte aus:
- 1. Schließen Sie das AC-Netzteil an eine geeignete AC-Netzsteckdose und den DC-Ladestecker an den sich an der Wärmebildkamera befindlichen AC-Ladeanschluss an. Die Ladeanzeige ändert sich während des Ladevorgangs wie folgt:  $\bigcap$  → $\bigcap$  → $\bigcap$  → $\bigcap$  → $\bigcap$  → $\bigcap$  → $\bigcap$  → $\bigcap$  → $\bigcap$
- 2. Der Ladevorgang ist abgeschlossen, wenn der Akku vollständig geladen ist und die Ladeanzeige in der Form des folgenden Symbols dargestellt wird:  $\blacksquare$ .

3. Trennen Sie das AC-Netzteil nach Abschluss des Ladevorgangs vom Ladeanschluss des Produkts. **Hinweis:** Stellen Sie vor dem Einleiten des Ladevorgangs sicher, dass die Temperatur der Wärmebildkamera und die Umgebungstemperatur annähernd gleich sind. Laden Sie den Akku nicht in Umgebungen auf, die äußerst hohe oder niedrige Temperaturen aufweisen. Beachten Sie diesen Hinweis nicht und laden den Akku dennoch bei extremen Temperaturen auf, kann dies eine erhebliche Verringerung der Kapazität nach sich ziehen.

# **5-2. Einschalten des Produkts**

Möchten Sie die Wärmebildkamera einschalten, drücken Sie die Taste **Power/Return**.

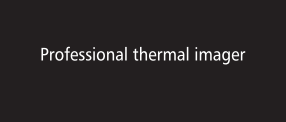

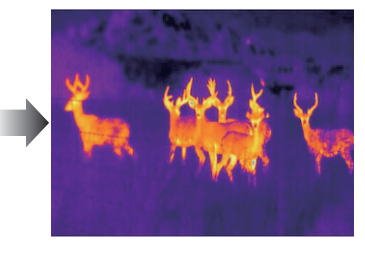

# **5-3. Ausschalten des Produkts**

Möchten Sie die Wärmebildkamera ausschalten, halten Sie im eingeschalteten Zustand zwei Sekunden lang die Taste **Power/Return** gedrückt.

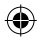

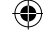

# **5-4. LC-Display**

Auf dem LC-Display werden Ihnen die folgenden Elemente angezeigt:

- 1 Uhrzeit
- 2 Vergrößerungsfaktor
- 3 Einstellungsmenü
- 4 Bildmittelpunkt (Fadenkreuz)
- 5 WLAN-Status
- 6 Akkustand

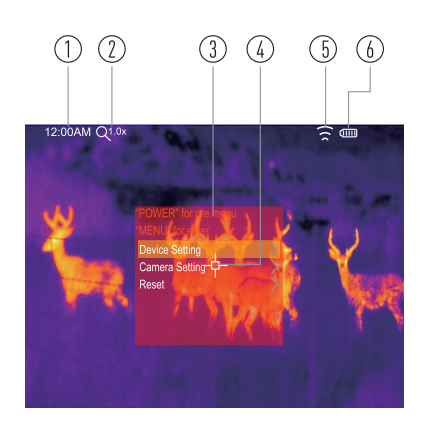

# **5-5. Objektiv**

- Die Wärmebildkamera ist mit einem Objektiv ausgestattet.
- Bei dem Sichtfeld (**FOV**) handelt es sich um den maximalen Bereich, den Ihre Wärmebildkamera aus einer bestimmten Entfernung erfassen kann.
- In der folgenden Tabelle sind der horizontale und vertikale Bildwinkel sowie die räumliche Auflösung (IFOV) für das Objektiv aufgeführt.

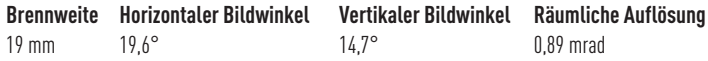

- Die räumliche Auflösung (**IFOV**: Instantaneous Field of View) beschreibt das kleinste Detail innerhalb des Sichtfeldes, das aus einer bestimmten Entfernung erkannt bzw. erfasst werden kann, und wird in der Einheit "rad" angegeben: **IFOV = (Pixelgröße)/(Brennweite)**.
- Bei dem theoretischen D:S-Wert (= 1/theoretische räumliche Auflösung) handelt es sich um die berechnete Punktgröße auf der Grundlage der Pixelgröße des Detektorfelds der Wärmebildkamera und der Brennweite des Objektivs.

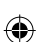

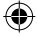

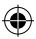

**11**

◈

**Beispiel:** Wenn die Wärmebildkamera ein 19-mm-Objektiv verwendet, die Pixelgröße des Detektors 17 μm, der horizontale Bildwinkel 19,6° und der vertikale Bildwinkel 14,7° beträgt, ist die räumliche Auflösung 17 μm/19 mm = 0,89 mrad. Der theoretische D:S-Wert (= 1/theoretische räumliche Auflösung) ist 1123:1.

- Bei dem für die Messung relevanten D:S-Wert (=1/für die Messung relevante räumliche Auflösung) handelt es sich um die Punktgröße, die für eine genaue Temperaturmessung erforderlich ist.
- In der Regel ist der für die Messung relevante D:S-Wert zwei- bis dreimal kleiner als der theoretische D:S-Wert. Das bedeutet, der Temperaturmessbereich des Messobjekts muss zwei- bis dreimal größer sein als der bei der Berechnung des theoretischen D:S-Wert ermittelten Bereichs.

**Hinweis:** Die theoretische räumliche Auflösung bezieht sich auf die kleinsten Objekte, die die Wärmebildkamera erkennen bzw. erfassen kann. Die für die Messung relevante räumliche Auflösung bezieht sich auf das kleinste Objekt, dessen Temperatur die Wärmebildkamera präzise messen kann.

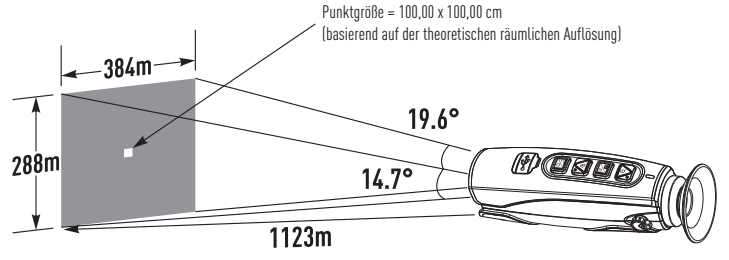

#### **5-6. Fokussierung des elektronischen Suchers (EVF)**

◈

- Möchten Sie den Fokus einstellen, drehen Sie das Fokusrad des elektronischen Suchers mit LC-Display im oder gegen den Uhrzeigersinn.
- Wenn das Zielobjekt fokussiert wird, erhalten Sie ein schärferes Bild.
- Wenn das Zielobjekt aus dem Fokus gerät, wird das Bild unscharf.

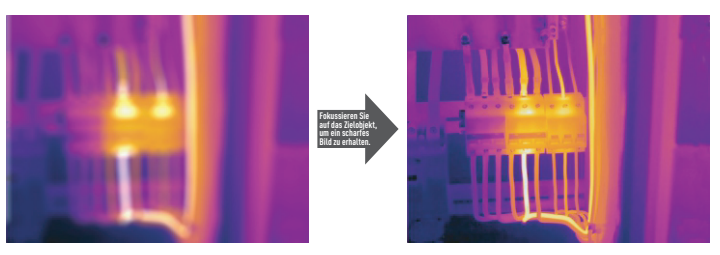

#### **5-7. Verschluss**

- Das Wärmebild der Wärmebildkamera wird unscharf, wenn die Wärmebildkamera nach einigen Minuten nicht mehr nachstellt oder auf ein anderes Zielobjekt ausgerichtet wird.
- Um ein scharfes Wärmebild zu erhalten, muss die Wärmebildkamera entsprechend nachgestellt werden.

### **5-8. Software zur Berichterstellung**

- Die Software zur Berichterstellung liegt der Wärmebildkamera bei.
- Diese Software ist speziell auf Wärmebildkameras zugeschnitten und enthält Funktionen zur Analyse von Bildern, zur Organisation von Daten und Informationen sowie zur Erstellung professioneller Berichte.

# **6. Beschreibung der Menüs**

Über die Menüs und die entsprechenden Tasten haben Sie die Möglichkeit, auf ihre angefertigten Bilder, Messungen, Emissionen, Farbpaletten und den Temperaturmessbereich zuzugreifen, zwischen den Foto- und Videoaufnahmemodi umzuschalten sowie Änderungen an den Einstellungen vorzunehmen bzw. die vorgenommenen Änderungen zu überprüfen.

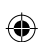

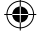

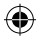

### **6-1. Menü für Einstellungen**

Halten Sie die Taste **Menu/Capture**, um das Einstellmenü aufzurufen.

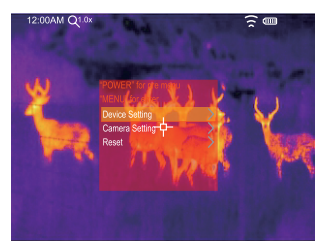

# **6-1-1. Device Setting**

◈

Das Menü mit den Geräteeinstellungen erstreckt sich über mehrere Seiten. Verwenden Sie die Tasten " $\sim$ "/"  $\sim$ " zum Navigieren nach unten/oben, um zur nächsten bzw. zur vorherigen Seite zu gelangen.

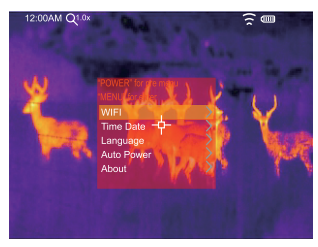

⊕

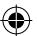

### **WIFI**

- Drücken Sie den Menüpunkt " $\rightarrow \bullet$ ", um das WLAN zu aktivieren. Das WLAN-Modul leitet daraufhin den Kopplungsvorgang ein und Sie müssen nur noch den WLAN-Namen und den WLAN-Schlüssel festlegen, damit sich andere Geräte mit der Wärmebildkamera koppeln.
- Der voreingestellte WLAN-Name lautet "xxxx" und der voreingestellte WLAN-Schlüssel lautet "12345678".

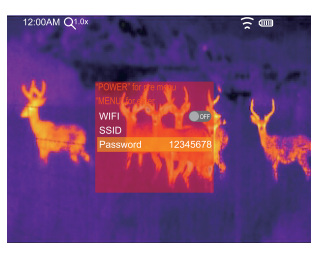

• Sowohl den WLAN-Namen als auch den WLAN-Schlüssel können Sie natürlich jederzeit ändern.

⊕

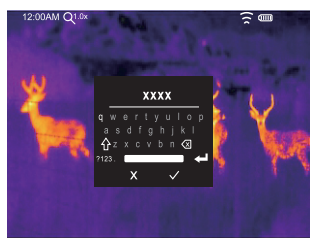

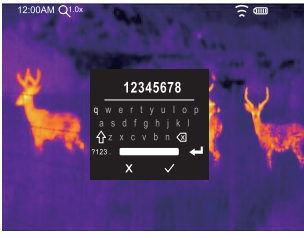

**Legen Sie den WLAN-Namen fest. Legen Sie den WLAN-Schlüssel fest.**

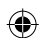

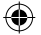

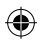

#### **Time Date**

• Verwenden Sie die Tasten " $\diagup$ "/" $\diagdown$ ", um den Menüpunkt für die Einstellung der Uhrzeit und des Datums auszuwählen.

• Verwenden Sie dann erneut die Tasten  $\sim$  "/ ", um den angezeigten Wert zu ändern. Drücken Sie zum Speichern der Änderungen die Menü-Taste/den Auslöser und anschließend die Taste **Power/Return**, um das Menü wieder zu verlassen.

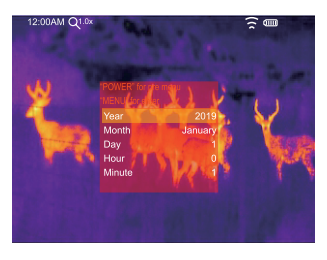

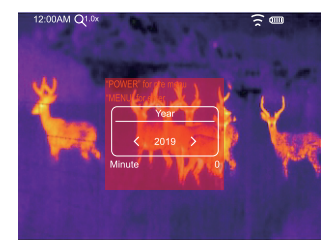

#### **Language**

⊕

Verwenden Sie die Tasten zum **Navigieren nach oben/unten**, um den Menüpunkt für das Festlegen der Sprache auszuwählen. Drücken Sie dann die Taste **Menu/Capture**, um die ausgewählte Sprache zu speichern und zu übernehmen.

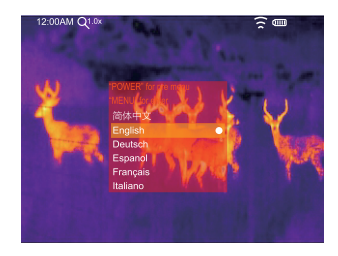

**15**

◈

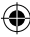

#### **Auto Power Off**

- Unter dem Menüpunkt für die Abschaltautomatik stehen Ihnen die folgenden fünf Optionen zur Auswahl: "OFF", "5Min", "10Min", "15Min", "30Min".
- Sobald Sie eine Taste betätigen, wird der Timer der Abschaltautomatik zurückgesetzt und neu gestartet.

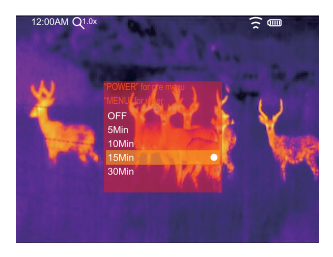

### **Info**

⊕

Der Menüpunkt für Informationen enthält alle wichtigen Produktinformationen (u. a. die Softwareversion und die Seriennummer).

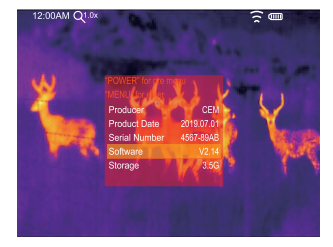

⊕

#### **6-1-2. Camera Setting**

In dem Menü für die Kameraparameter stehen Ihnen wie in der folgenden Abbildung gezeigt drei Menüpunkte zur Auswahl:

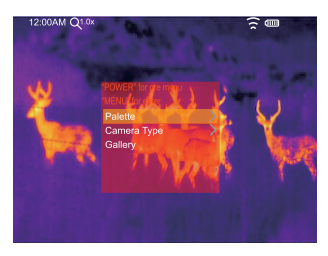

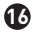

### **Palette**

- Unter dem Menüpunkt mit den Farbpaletten können Sie die Falschfarbendarstellung der aktuell angezeigten oder bereits angefertigten Infrarotbilder konfigurieren.
- Um einen Großteil spezifischer Anwendungen abzudecken, steht Ihnen eine Vielzahl von Paletten zur Verfügung.
- Die Standardpaletten bieten Ihnen eine gleichmäßige, lineare Farbdarstellung, die Details optimal hervorhebt.

## **Camera Type**

◈

Unter dem Menüpunkt für den Aufnahmemodus der Kamera können Sie zwischen den Aufnahmemodi "Photo" (für das Anfertigen von Bildern) und "Video" (für das Anfertigen von Videoaufnahmen) umschalten.

### **Gallery**

Möchten Sie sich die Galerie mit Ihren Bildern und Videoaufnahmen anschauen, drücken Sie die Menü-Taste/den Auslöser.

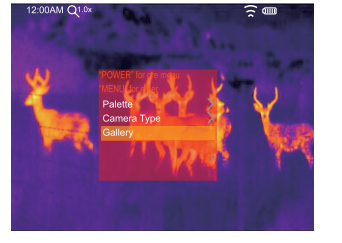

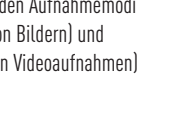

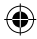

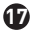

#### **6-1-3. Reset**

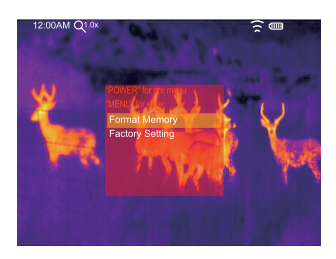

### **Format Memory**

Unter dem Menüpunkt für das Formatieren des Speichermediums haben Sie die Möglichkeit, die gesamte Galerie zu löschen (die Geräteeinstellungen bleiben davon unberührt).

#### **Werkseinstellungen**

Wählen Sie diesen Menüpunkt aus, werden die folgenden Werkseinstellungen der Wärmebildkamera wiederhergestellt:

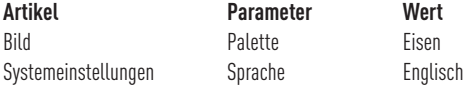

#### **6-2. Ansicht des Bildaufnahmemodus**

- Die Wärmebildkamera verfügt über Betriebsarten für das Anfertigen von Bildern und Videoaufnahmen.
- Wird die Wärmebildkamera im Bildaufnahmemodus verwendet, kann Sie Tausende von Bildern speichern.
- Die Bilder werden stets mit einer Auflösung von 1280 x 960, im .jpg-Format und sowohl mit den Infrarotdaten als auch mit den sichtbaren Bildinhalten gespeichert.
- Wird die Wärmebildkamera im Videoaufnahmemodus verwendet, kann sie stundenlang Videos aufnehmen, die anschließend gemeinsam mit den Infrarotdaten im .mp4-Format gespeichert werden.

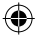

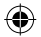

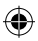

**Hinweis:** Bild- und Videodateien werden auf der SD-Speicherkarte gespeichert. Die Dateien können mit der Computer-Software, die der Wärmebildkamera beiliegt, unkompliziert gelesen und analysiert werden.

## **Speichern von Bildern**

1. Die Kamera muss sich im Bildaufnahmemodus "**PHOTO**" befinden.

2. Drücken Sie in der Startansicht auf die Taste **MENU**, wird sofort ein Bild angefertigt und gespeichert.

#### **6-3. Ansicht des Videoaufnahmemodus**

Die Wärmebildkamera ist in der Lage, Videoaufnahmen anzufertigen und im .mp4-Format zu speichern.

- 1. Die Kamera muss sich im Videoaufnahmemodus "**VIDEO**" befinden.
- 2. Drücken Sie in der Startansicht auf die Taste **MENU**, beginnt sofort die Video- und Tonaufnahme.
- 3. Möchten Sie die Videoaufnahme stoppen, drücken Sie die Taste **MENU** erneut.
- 4. Die Videoaufnahme wird daraufhin als Videodatei gespeichert.

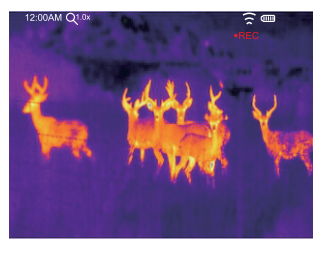

# **6-4. Ansicht der Galerie**

1. Verwenden Sie die Tasten zum **Navigieren nach oben/unten**, um das vorherige bzw. das nächste Bild/Video anzuzeigen.

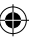

2. Handelt es sich bei dem aktuellen Dateityp um ein Video, können Sie durch Drücken der Taste **MENU** die Videowiedergabe starten bzw. stoppen.

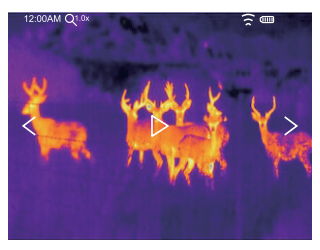

# **7. Problembehandlung**

- Sollte es bei der Verwendung der Wärmebildkamera zu Problemen kommen, leiten Sie zunächst einmal die in der nachstehenden Tabelle aufgeführten Maßnahmen zur Behebung ein.
- Sollte das Problem weiterhin bestehen, schalten Sie das Produkt aus und wenden Sie sich an den technischen Kundendienst des Unternehmens.

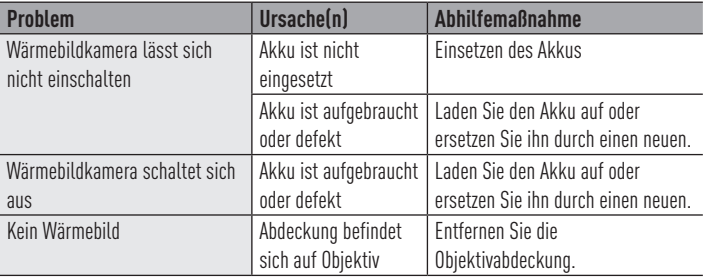

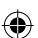

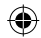

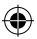

# **8. Thermview-App für Android/i0S**

# **8-1. Installieren und Entfernen der Software**

# **8-1-1. Systemanforderungen**

Android-Gerät: Android 4.0 oder aktueller, mit USB OTG-Kompatibilität iPhone/iPad: iPhone 4 oder aktueller

# **8-1-2. Installieren der Thermview-App**

Android: Geben Sie im Google Play Store den Suchbegriff "Thermview" ein und installieren Sie die App.

iOS: Geben Sie im Apple App Store den Suchbegriff "Thermview" ein und installieren Sie die App.

# **8-2. Funktionen der Thermview-App**

⊕

# **8-2-1. Importieren von Bildern über WLAN**

- 1. Aktivieren Sie die WLAN-Funktion der Wärmebildkamera.
- 2. Koppeln Sie dann Ihr Mobilgerät mit der Wärmebildkamera.
- 3. Laden Sie anschließend das auf der Wärmebildkamera gespeicherte Bild herunter.

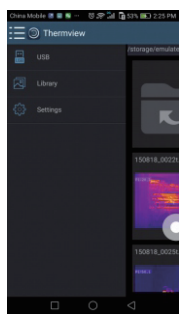

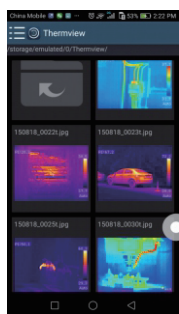

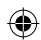

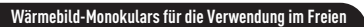

# **8-2-2. IR-Video-Streaming in Echtzeit über WLAN**

- 1. Aktivieren Sie die WLAN-Funktion der Wärmebildkamera.
- 2. Koppeln Sie dann Ihr Mobilgerät mit der Wärmebildkamera.
- 3. Rufen Sie anschließend den Echtzeit-Video-Stream der Wärmebildkamera auf.

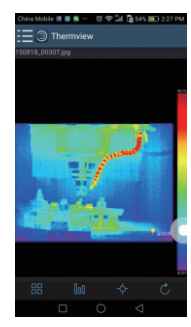

⊕

⊕

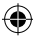

**22**

♠

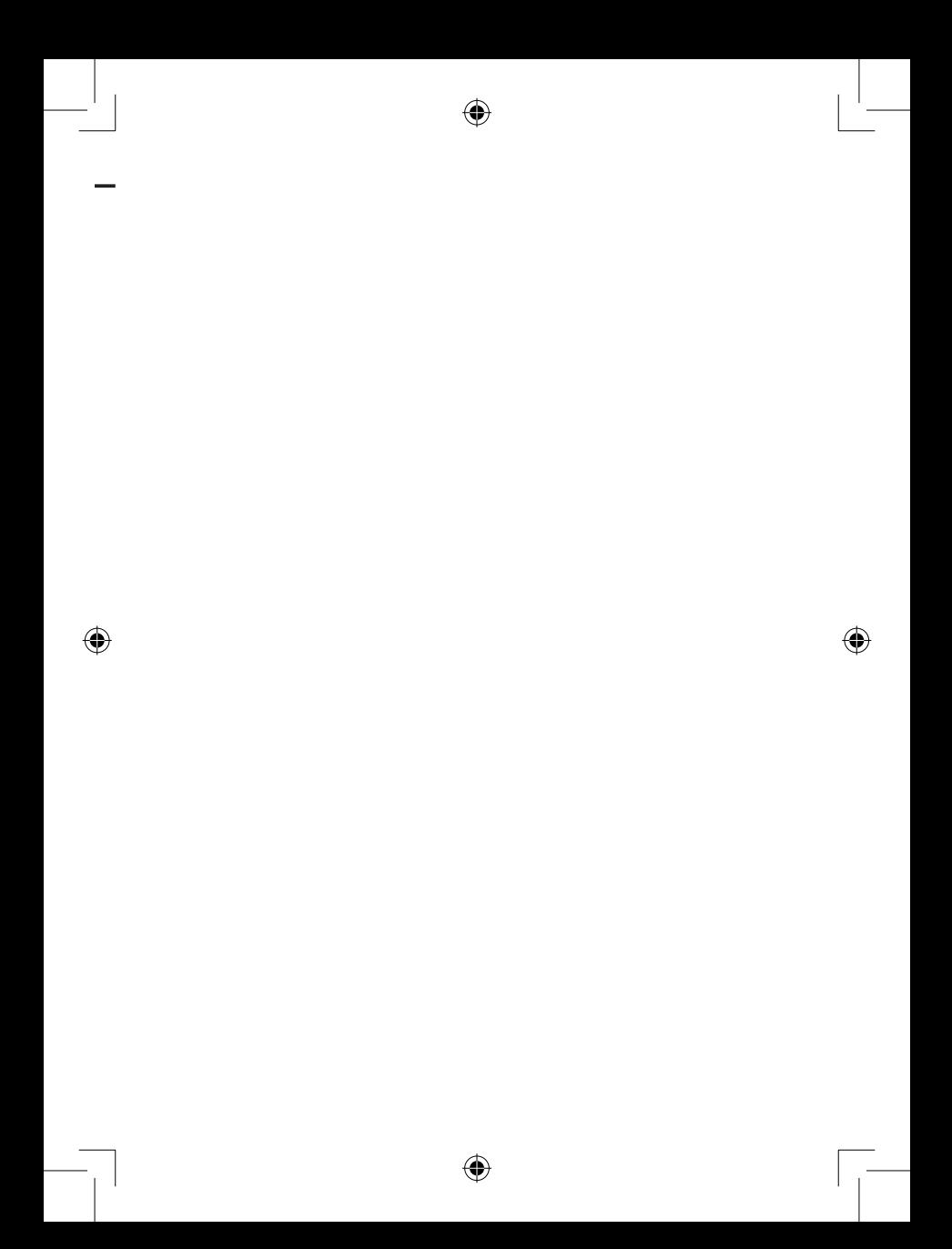

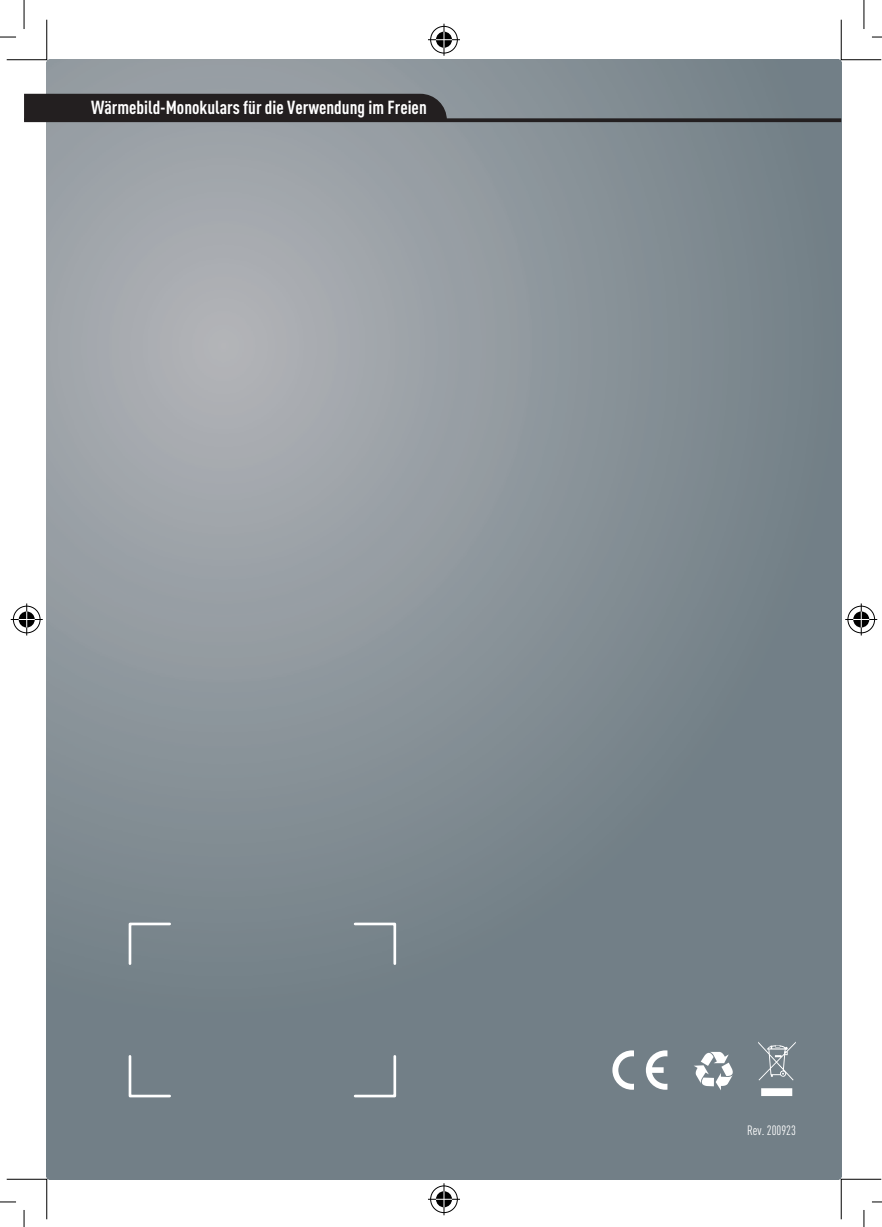